## Herramienta Secciones

Para utilizar la herramienta "Secciones", en primer lugar debe añadirse al menú de la izquierda siguiendo el procedimiento descrito en el documento "Añadir/eliminar herramientas del menú de la izquierda de mi asignatura". A continuación debe hacer click sobre el elemento "Secciones" del menú de la izquierda de su asignatura.

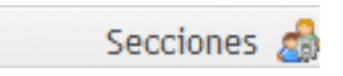

Esta herramienta permite generar grupos con los alumnos de una asignatura. El uso fundamental que el profesor puede dar a estos grupos es de utilizarlos como "criterio de visibilidad" de algunos recursos que coloca en la asignatura o para que le ayuden a generar grupos de prácticas o de trabajos en grupo de forma automática a través de la asignatura en MiAulario.

El primer paso para generar grupos con los alumnos a través de la herramienta "Secciones" es hacer click en el enlace "Añadir Secciones".

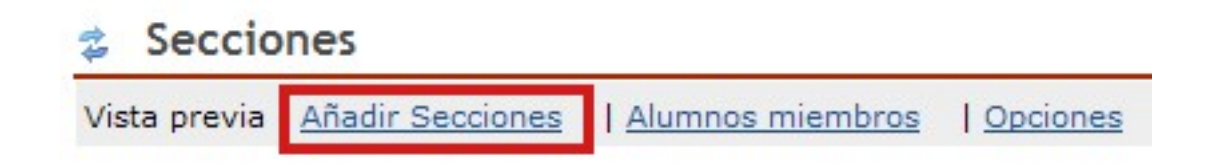

Es posible que el enlace "Añadir secciones" no se encuentre visible en un primer momento, por lo que de deberá seguir unos sencillos pasos para poder ver dicho enlace. Vaya al enlace "Opciones" que se encuentra en la parte superior derecha y seleccione la opción "Se gestionan las secciones y asignaciones de forma manual (evita las actualizaciones de secciones del sistema de registro)". A continuación haga click sobre la pestaña "Actualizar".

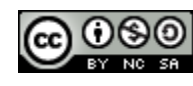

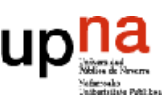

**Herramienta** 

Ahora que ya está visible el enlace "Añadir Secciones", haga click sobre él. En la página que se muestra a continuación, establezca el número de grupos que quiere generar así como el uso de esos grupos: son grupos de laboratorio?, de prácticas?, de discusión?, de actividad?, para una clase magistral?, etc. Si necesita agrupar a sus alumnos para algún otro fin que no he nombrado, seleccione "01 Libre" a "10 Libre".

#### **Añadir Secciones**

Para empezar, seleccione una categoría y un número de secciones a crear.

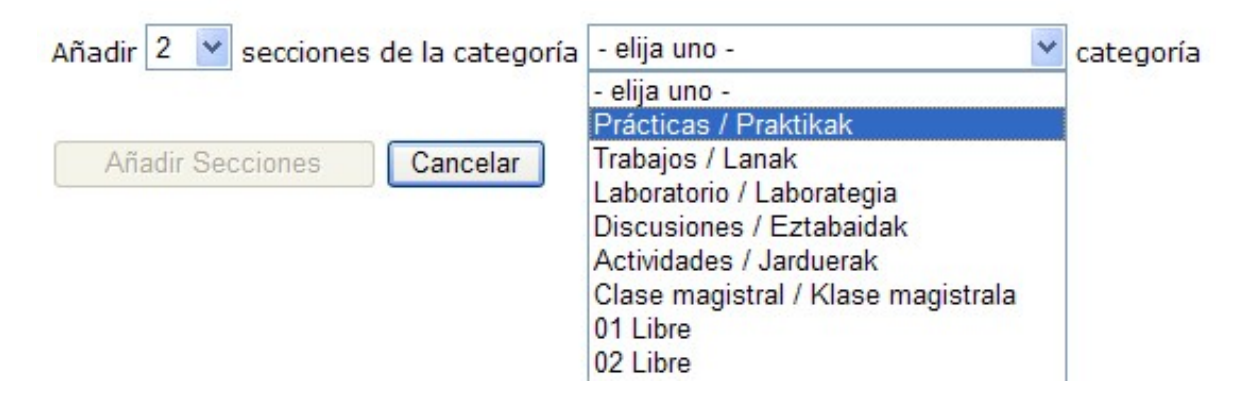

A partir de este momento, va a poder establecer las características de cada uno de sus grupos: Título, Tamaño máximo de alumnos y Organización de las sesiones, cumplimentando los campos correspondientes.

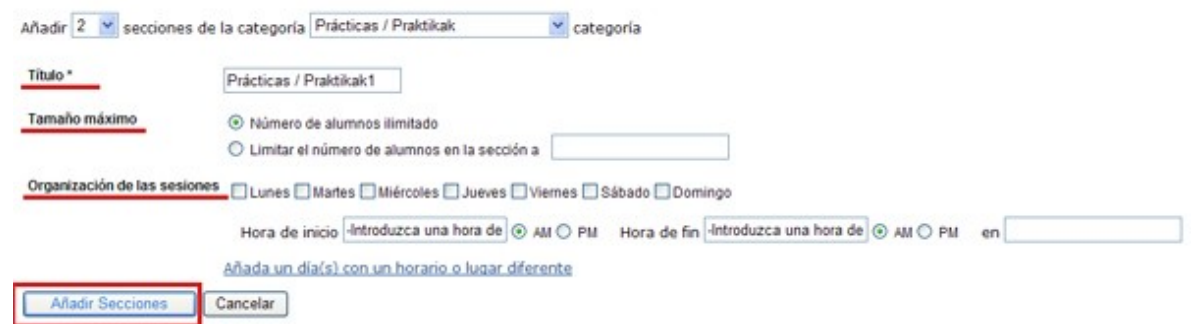

Una vez configuradas las características de los grupos, haga clic sobre la pestaña "Añadir Secciones" para guardar los cambios.

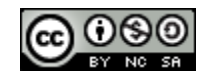

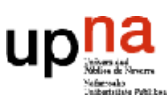

2

### Gestión manual de usuarios

Una vez establecidos los grupos, se puede añadir de forma manual los usuarios dentro de cada uno. Para ello haga click sobre el enlace "Asignar estudiantes" que aparece debajo de cada uno de los grupos que ha creado.

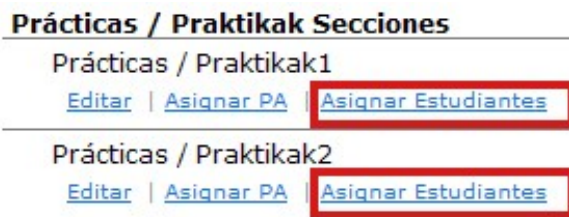

En la página a la que se accede a continuación verá dos recuadros. En el recuadro de la parte izquierda se encuentran todos los miembros de su curso que todavía no se han asignado a ningún grupo. En el recuadro de la parte derecha debe colocar a los miembros de su curso que deben pertenecer a un grupo determinado. Para pasar usuarios de un recuadro a otro, selecciónelos y utilice las pestañas de movilidad: "Mover los seleccionados" y "Mover todos".

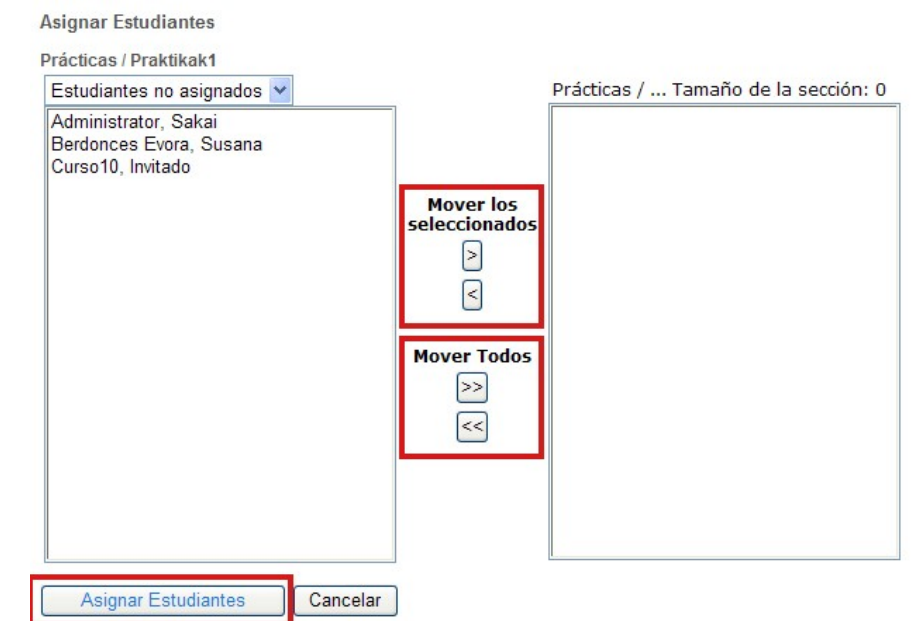

Una vez que haya completado el grupo, haga click en la pestaña "Asignar estudiantes" para guardar los cambios.

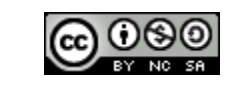

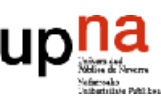

### Gestión automática de usuarios

A través de la herramienta "Secciones" puede ofrecer a los alumnos la posibilidad de apuntarse a los diferentes grupos de prácticas, trabajos, etc que se hayan generado previamente, automatizando la gestión de los grupos.

Para ello, a través del enlace "Opciones" de la parte superior de la página, debe permitir en los grupos que se hayan creado:

- Que los estudiantes puedan asignarse a las secciones
- Que los estudiantes puedan cambiar de sección

No tiene por qué seleccionar ambas opciones a la hora de configurar sus grupos, puede elegir por ejemplo que los alumnos se apunten a las secciones (esto le evita la gestión manual de grupos) y no seleccionar la opción de que puedan cambiarse de sección; en este caso no se permitirá a un alumno el cambio a un grupo si previamente se inscrito en otro.

#### **Opciones**

Reglas de clase para las secciones

- O Define automáticamente secciones y asignaciones basándos
- $\odot$  Se gestionan las secciones y asignaciones de forma manual
	- Los estudiantes pueden asignarse a las secciones
	- Los estudiantes pueden cambiar de sección

Cancelar Actualizar

Tanto si ha seleccionado una opción de las anteriores o las dos opciones, no olvide hacer click sobre la pestaña "Actualizar", para guardar los cambios.

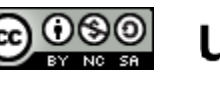

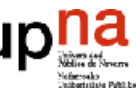

En el caso de habilitar las dos opciones: asignarse a las secciones y cambiar de sección, el alumno puede apuntarse al grupo que considere oportuno haciendo click en el enlace "Unirse" visible a través de la herramienta "Secciones" en la vista de "Student".

**Secciones** 

Para unirse a una sección pulse 'unirse'. Puede pertenecer sólo a una sección de cada tipo disponible (p.e. 1 Teoría, 1 Prácticas, etc.).

Mostrar: Todas las secciones Secciones

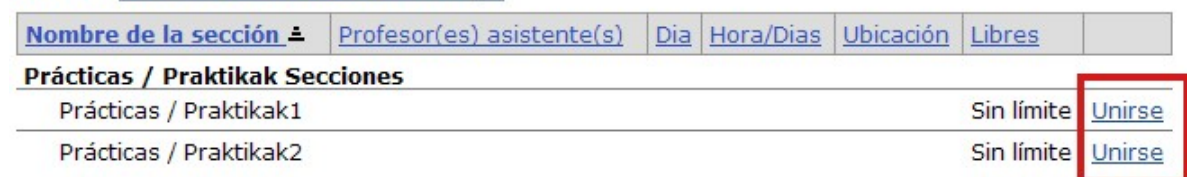

Una vez que se ha apuntado a un grupo y se ha convertido en "Miembro" de ese grupo, puede cambiar de grupo haciendo click en el enlace "Cambiar".

#### Secciones

Para cambiar de sección pulse en 'cambiar' en la sección a la que desea unirse. Automáticamente se le borrará de la sección anterior.

Mostrar: Todas las secciones Secciones

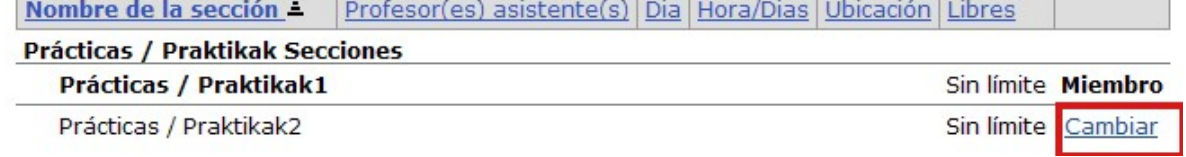

**Herramienta** 

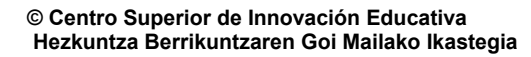

രജൈ (cc)

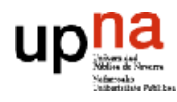

Herramienta

# Descargar a un fichero excel los grupos de prácticas

Una vez que se ha hecho una gestión manual o automatizada de los grupos, y los usuarios del curso son miembros de algunos de los grupos que se han creado, puede descargarse a un fichero Excel la relación de alumnos-grupos del curso.

Para ello haga clic sobre el enlace "Alumnos miembros" de la parte superior de la página.

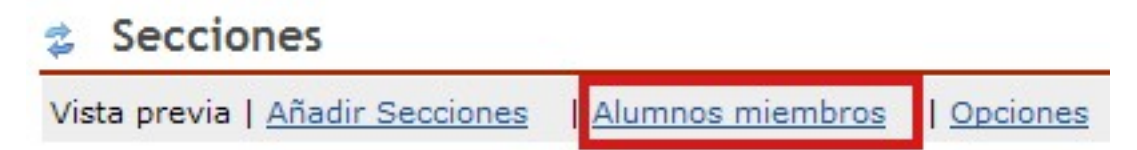

En la página a la que se accede a continuación, se lista la relación alumno-grupo que puede descargar a un fichero Excel haciendo click sobre el enlace "Descargar" que aparece en la parte superior derecha de la página.

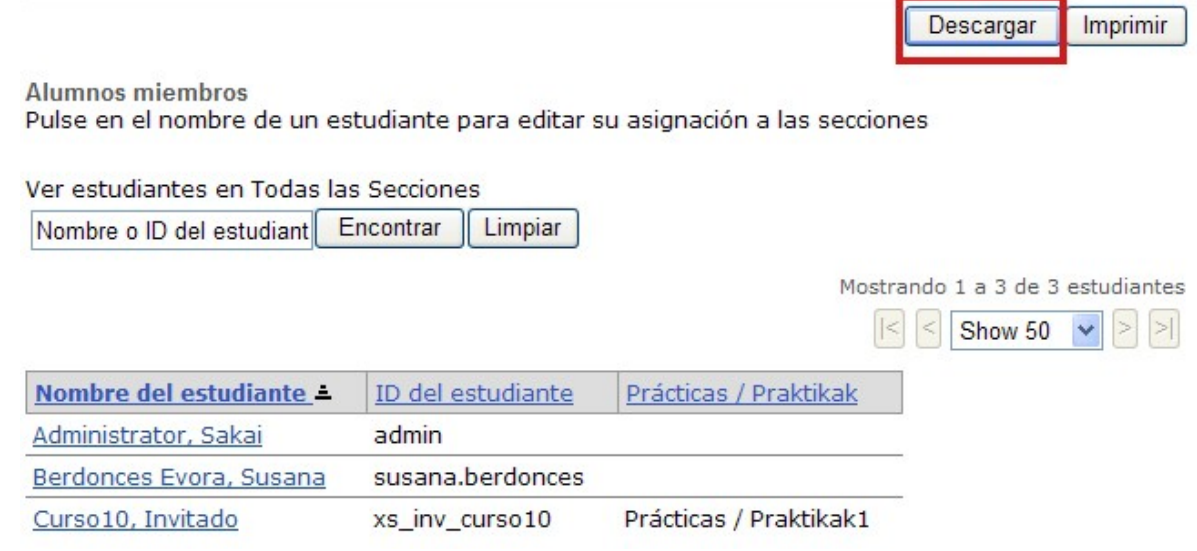

6

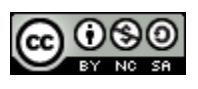

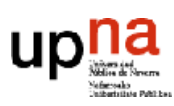